# **How to access the Receipts Tracker App using ROS**

#### **Step 1:**

Download the Revenue Receipts Tracker App (RRTA) from your preferred App Store or Marketplace.

Details of the app availability and device requirements are available [here.](https://www.revenue.ie/en/online-services/support/mobile-and-desktop-applications/revapp.aspx)

#### **Step 2**:

Go to ROS and create a mobile certificate to use in the app.

Log into ROS on your computer and on the My Services page click on "**Mobile Access**" under "Other Services".

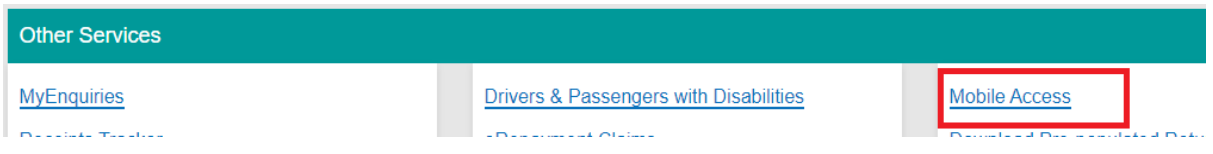

Type in a name for the certificate – this will later appear on your login screen.

### Click "**Create New Certificate**".

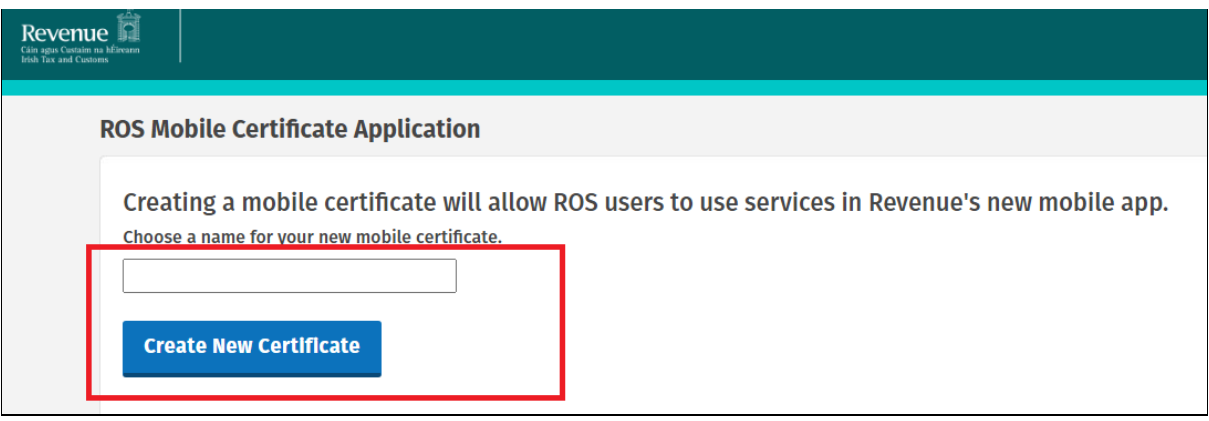

A QR code will be generated. This must be scanned using the app.

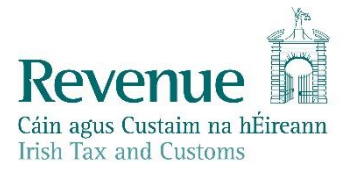

#### **Step 3 – Use the app to scan the QR code and download the certificate**

Open the app and select "**Sign in with ROS**".

- The first time you open the app, you will be prompted to scan a QR code immediately.
- Otherwise, select "**Menu**" and then "**Download ROS certificate**".

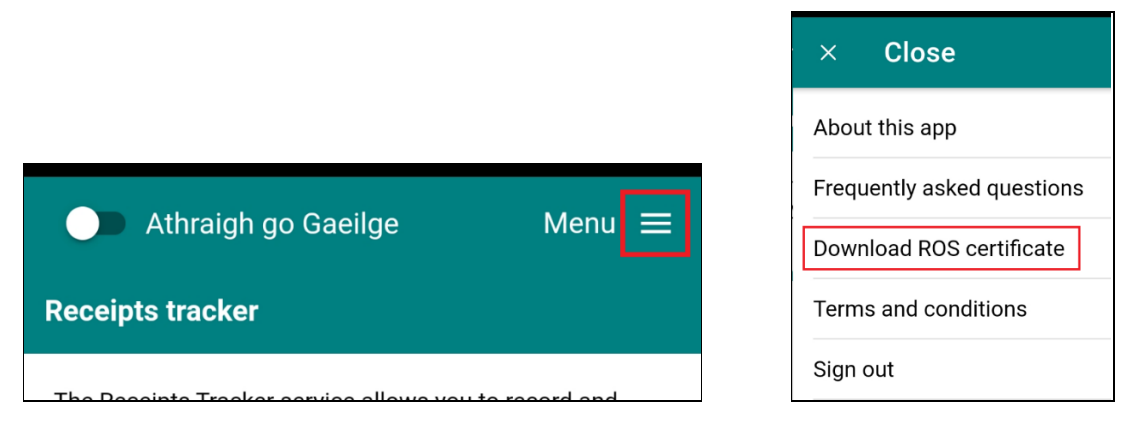

• Point your mobile device at your desktop/laptop screen and press "**Scan QR Code**". This will activate the device's camera – if asked do you want to allow the app to access the camera, you must allow this to scan the QR code.

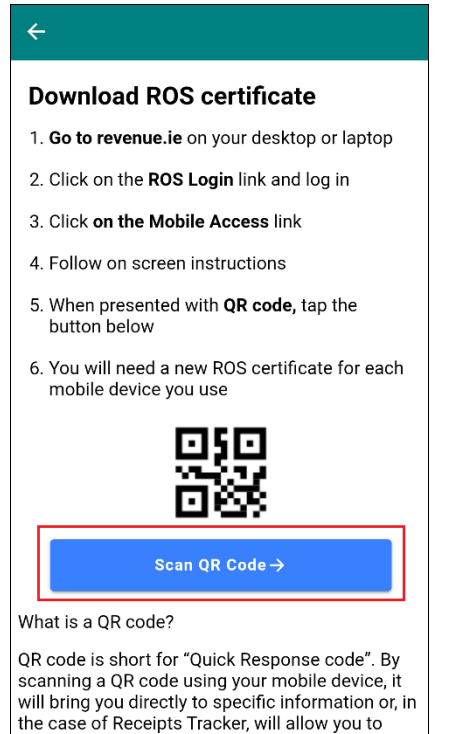

download and install your subcert for access to

ROS.

## **Step 4**

Create your password, this can be the same as the one used to login to ROS on your desktop/laptop if you wish.

Click "**Request Certificate**".

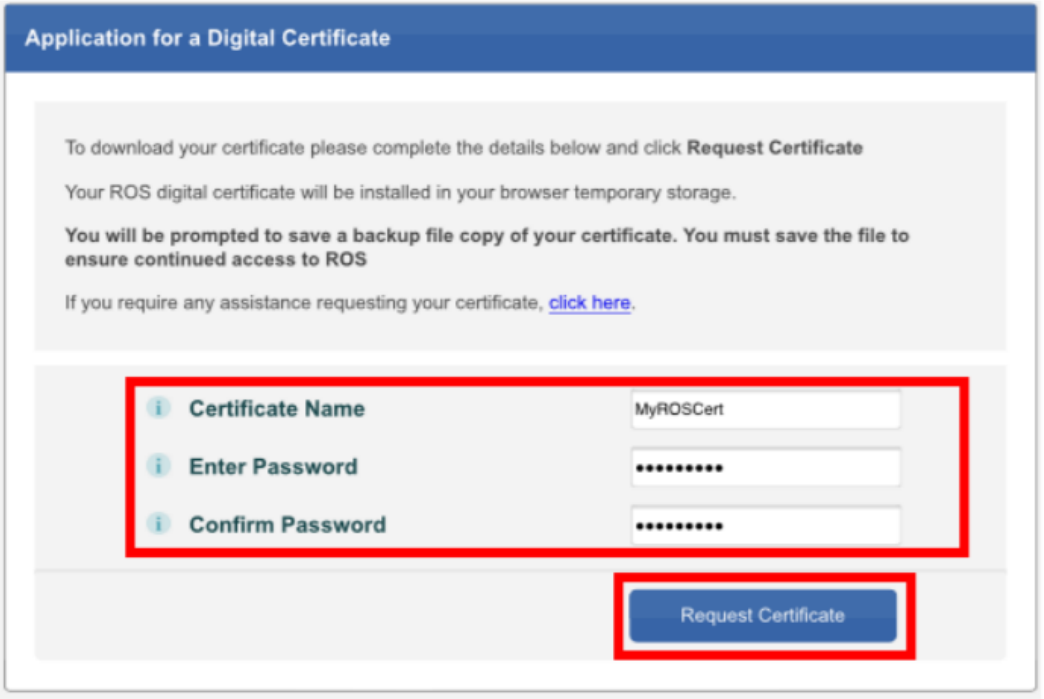

### **Step 5**:

You should now be presented with the ROS login screen.

Enter your password to log into ROS.

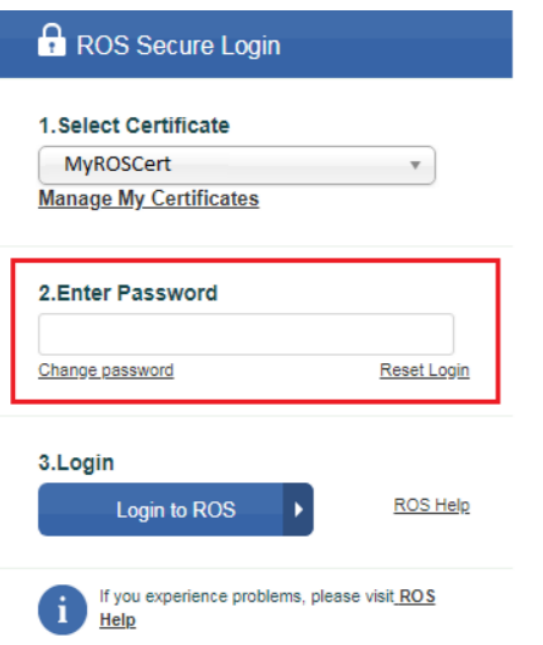

#### **Please Note**:

- Mobile certificates for the RRTA are created with full admin and user permissions.
- You will need to create a new mobile certificate for each device.
- Mobile certs are sandboxed within the app and cannot be accessed by another app/ browser on your mobile device.
- Only the ROS Administrator can create mobile certificates for use within the app.
- If you are a returning user and wish to load an additional certificate into RRTA, you must select "**Menu**" and then "**Download ROS Certificate**" to do so.

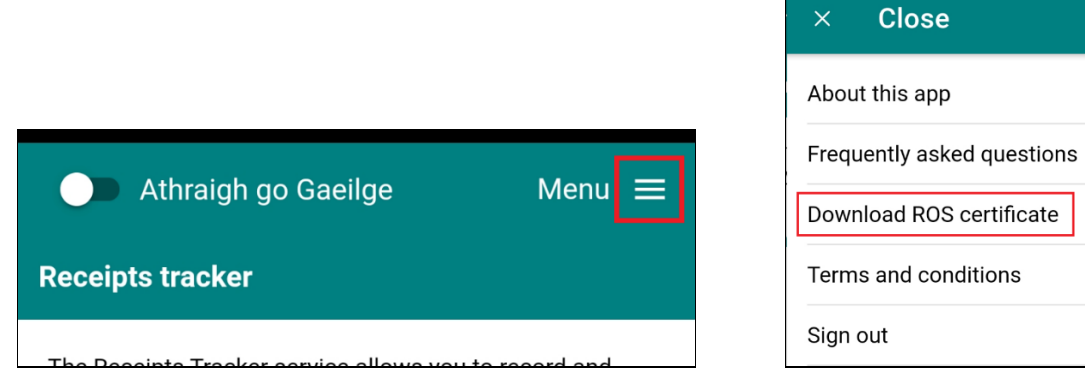